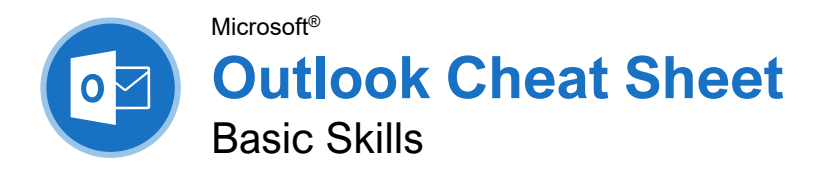

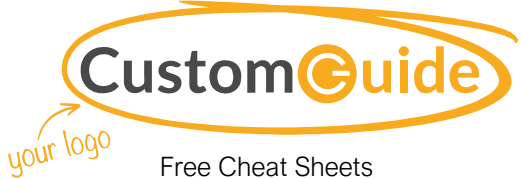

Visit [ref.customguide.com](https://www.customguide.com/training/outlook-2021-basic?utm_source=qr&utm_medium=pdf&utm_campaign=qr-ref&utm_topic=outlook-2021-basic)

### The Outlook Program Screen

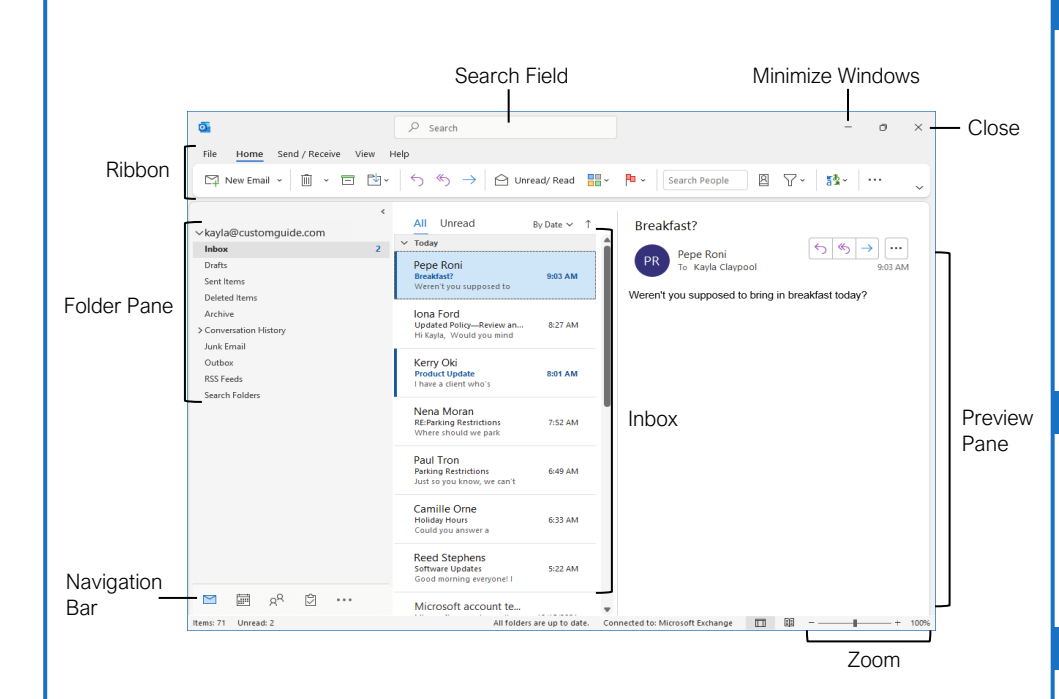

#### The Fundamentals

[Navigate Outlook:](https://www.customguide.com/outlook/navigate-outlook?utm_source=qr&utm_medium=pdf&utm_campaign=qr-topics&utm_term=outlook-2019-basic) Click the icon (or label) for the view you want to open.

- **Mail** view displays your inbox and lets you browse your mail. The ribbon will display commands related to composing and managing email messages.
- **Calendar** view displays your calendar. The ribbon will display commands that let you view, create, and edit meetings and appointments.
- **People** view displays your contacts list. The ribbon will show commands that let you create and edit your contacts and contact groups.
- **Tasks** view displays your task list. The ribbon will show commands that let you create and modify tasks.

[Use the Folder Pane:](https://www.customguide.com/outlook/navigate-outlook?utm_source=qr&utm_medium=pdf&utm_campaign=qr-topics&utm_term=outlook-2019-basic#use-the-folder-pane) Click a folder in the Folder pane to display that folder's contents.

[Delete an Item:](https://www.customguide.com/outlook/delete-and-restore-items?utm_source=qr&utm_medium=pdf&utm_campaign=qr-topics&utm_term=outlook-2019-basic) Select an email, contact, appointment, or task, then click the **Delete** button on the Home tab of the ribbon.

[Restore a Deleted Item:](https://www.customguide.com/outlook/delete-and-restore-items?utm_source=qr&utm_medium=pdf&utm_campaign=qr-topics&utm_term=outlook-2019-basic#restore-an-item) Click the **Deleted Items** folder in the Folder pane, then click and drag an item back to its original folder.

[Change Views:](https://www.customguide.com/outlook/use-the-view-tab?utm_source=qr&utm_medium=pdf&utm_campaign=qr-topics&utm_term=outlook-2019-basic) Click the **View** tab on the ribbon, then click the **Change View** button and select a view.

#### **Search**

[Search:](https://www.customguide.com/outlook/search?utm_source=qr&utm_medium=pdf&utm_campaign=qr-topics&utm_term=outlook-2019-basic) Click in the **Search** field at the top of the inbox and begin typing your search.

[Refine Search Results:](https://www.customguide.com/outlook/search?utm_source=qr&utm_medium=pdf&utm_campaign=qr-topics&utm_term=outlook-2019-basic#refine-search-results) While searching, use the options in the Scope group on the Search tab.

- **Current Mailbox** searches all folders within the selected mailbox.
- **Current Folder** only searches within the current folder.
- **Subfolders** expands the search to include all the current folder's subfolders.
- **All Outlook Items** searches everything.
- **From** lets you filter messages from specific senders.
- **Subject** lets you filter by words in the subject line.
- **Has Attachments** lets you filter results by whether they have attachments.
- **Categorized** filters by categories.
- **This Week** displays only items from the current week.
- **Unread** searches only unread messages.
- **Flagged** searches only flagged items.
- **Important** only displays items set to high importance.
- **More** lets you apply advanced criteria.

### Keyboard Shortcuts

#### **General**

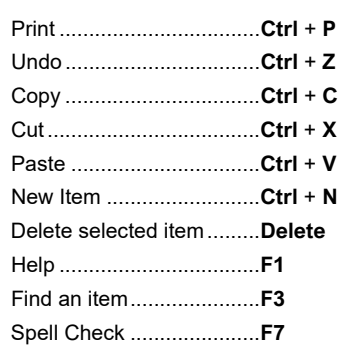

#### **Navigation**

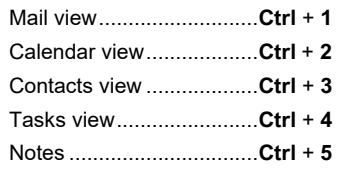

#### Mail

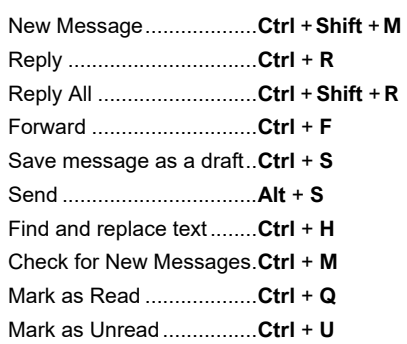

#### **Calendar**

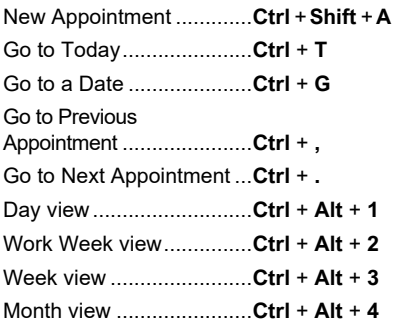

#### **Contacts**

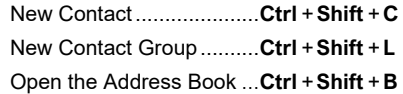

#### **Mail**

[Compose Email:](https://www.customguide.com/outlook/compose-email?utm_source=qr&utm_medium=pdf&utm_campaign=qr-topics&utm_term=outlook-2019-basic) Click the **New Email** button on the Home tab. Enter recipients, a subject, and a message body, then click **Send**.

[Types of Recipients:](https://www.customguide.com/outlook/compose-email?utm_source=qr&utm_medium=pdf&utm_campaign=qr-topics&utm_term=outlook-2019-basic) When composing a new email, enter email addresses in the address fields.

- **To** contains the primary recipients, whom the message is directed to.
- **Cc (Carbon Copy)** sends a copy of the message. While not the primary audience, these recipients may want to see the information presented. The Cc field is visible to all recipients.
- **Bcc (Blind Carbon Copy)** sends a copy of the message, while keeping the Bcc field secret to other recipients.

[View an Email in the Reading Pane:](https://www.customguide.com/outlook/retrieve-and-read-email?utm_source=qr&utm_medium=pdf&utm_campaign=qr-topics&utm_term=outlook-2019-basic) Select an email from the inbox to display it.

[Open an Email in a New Window:](https://www.customguide.com/outlook/retrieve-and-read-email?utm_source=qr&utm_medium=pdf&utm_campaign=qr-topics&utm_term=outlook-2019-basic#open-in-an-email-window) Double-click an email in the inbox.

[Mark an Email Read or Unread:](https://www.customguide.com/outlook/retrieve-and-read-email?utm_source=qr&utm_medium=pdf&utm_campaign=qr-topics&utm_term=outlook-2019-basic#read-and-unread-mail) Opening an email, or displaying it in the Reading pane, will automatically mark an unread email as read. Click the **Unread/Read button** on the Home tab to toggle an email read or unread.

[Reply to an Email:](https://www.customguide.com/outlook/reply-and-forward?utm_source=qr&utm_medium=pdf&utm_campaign=qr-topics&utm_term=outlook-2019-basic) Select an email in the inbox (or open an email in its own window) and click the **Reply** button on the ribbon.

[Reply to All Recipients of an Email:](https://www.customguide.com/outlook/reply-and-forward?utm_source=qr&utm_medium=pdf&utm_campaign=qr-topics&utm_term=outlook-2019-basic) Select an email in the inbox (or open an email in its own window) and click the **Reply All** button on the ribbon.

[Forward an Email:](https://www.customguide.com/outlook/reply-and-forward?utm_source=qr&utm_medium=pdf&utm_campaign=qr-topics&utm_term=outlook-2019-basic#forward-an-email) Select an email in the inbox (or open an email in its own window) and click the **Forward**  $\rightarrow$  button on the ribbon.

[Create a Signature:](https://www.customguide.com/outlook/signatures?utm_source=qr&utm_medium=pdf&utm_campaign=qr-topics&utm_term=outlook-2019-basic) While composing an email, click the **Signature B** button on the Message tab and select **Signatures**. Click the **New** button, enter a name for the signature, and click **OK**. Create the signature in the Edit signature section and click **OK**.

[Insert a Signature:](https://www.customguide.com/outlook/signatures?utm_source=qr&utm_medium=pdf&utm_campaign=qr-topics&utm_term=outlook-2019-basic#add-a-signature) While composing an email, click the **Signature B** button on the Message tab and select a signature.

[Attach a File:](https://www.customguide.com/outlook/work-with-attachments?utm_source=qr&utm_medium=pdf&utm_campaign=qr-topics&utm_term=outlook-2019-basic) While composing an email, click the **Attach File button on the Message tab.** Select a file, then click **Insert**.

[Insert a Picture:](https://www.customguide.com/outlook/work-with-pictures?utm_source=qr&utm_medium=pdf&utm_campaign=qr-topics&utm_term=outlook-2019-basic) While composing an email, click the **Insert** tab, click the **Pictures** button, select a picture, and click **Insert**.

[Send Out-of-Office Replies:](https://www.customguide.com/outlook/send-automatic-replies?utm_source=qr&utm_medium=pdf&utm_campaign=qr-topics&utm_term=outlook-2019-basic) Click the **File** tab, click the **Automatic Replies** button on the Info tab, then click the **Send Automatic Replies** button. Set the start and end dates for the auto reply, enter a message, and click **OK**.

[Set Message Priority:](https://www.customguide.com/outlook/email-options?utm_source=qr&utm_medium=pdf&utm_campaign=qr-topics&utm_term=outlook-2019-basic) While composing an email, click the **High Importance** or Low **Importance button on the Message tab.** 

#### Mail

[Insert a Link:](https://www.customguide.com/outlook/work-with-hyperlinks?utm_source=qr&utm_medium=pdf&utm_campaign=qr-topics&utm_term=outlook-2019-basic) While composing an email, click the **Insert** tab, click the Link @ button, select a type of link, fill in where the link will lead, and click **OK**.

#### People

#### [Add a New Contact:](https://www.customguide.com/outlook/add-contacts?utm_source=qr&utm_medium=pdf&utm_campaign=qr-topics&utm_term=outlook-2019-basic) Click the **New**

**Contact**  $R \equiv$  button on the Home tab. Fill in the fields with the information that you have, then click the **Save & Close D**utton.

Address Book: Click the **Address Book button on the Home tab. Double-click a** contact to open it and see more information.

a Contact from the Address Book: Click the **Address Book button** on the Home tab, double-click a contact, click the **Add to Contacts** button, enter any additional information you have, then click the **Save & Close** *P* button.

[Edit a Contact:](https://www.customguide.com/outlook/edit-and-delete-contacts?utm_source=qr&utm_medium=pdf&utm_campaign=qr-topics&utm_term=outlook-2019-basic) Double-click a contact to open it in a new window, fill in the information fields with any additional information you have, then click the **Save & Close P** button.

[Import Contacts:](https://www.customguide.com/outlook/import-contacts?utm_source=qr&utm_medium=pdf&utm_campaign=qr-topics&utm_term=outlook-2019-basic) Click the **File** tab, click **Open & Export**, and click **Import/Export**. Select **Import from Another Program or File**, then click **Next**. Select a type of file to import, then click **Next**. Click **Browse**, select a file, click **OK**, then click **Next**. Select your **Contacts** folder, click **Next**, then click **Finish**.

[Share a Single Contact:](https://www.customguide.com/outlook/share-contacts?utm_source=qr&utm_medium=pdf&utm_campaign=qr-topics&utm_term=outlook-2019-basic) Select a contact, click the **Forward Contact**<sup>85</sup> button on the Home tab, and select a sharing format. Address and compose the resulting email, then click **Send**.

#### [Create a Contact Group:](https://www.customguide.com/outlook/create-contact-groups?utm_source=qr&utm_medium=pdf&utm_campaign=qr-topics&utm_term=outlook-2019-basic) Click the **New**

**Contact Group**  $\mathbb{R}^n$  button on the Home tab, give the contact group a name, and click the Add Members A button. Select a source for a contact and double-click a contact to add it. Add as many contacts as you would like, click **OK**, then click the **Save & Close Departual** 

#### [Add Members to a Contact Group:](https://www.customguide.com/outlook/modify-contact-groups?utm_source=qr&utm_medium=pdf&utm_campaign=qr-topics&utm_term=outlook-2019-basic) Double-click

a contact group to open it, click the **Add Members**  $\beta$  button, select a source, and double-click a contact to add it. Click **OK**, then click the **Save & Close** *d* button.

#### [Remove Members from a Contact Group:](https://www.customguide.com/outlook/delete-contact-groups?utm_source=qr&utm_medium=pdf&utm_campaign=qr-topics&utm_term=outlook-2019-basic)

Double-click a contact group to open it, select a contact from the list, and click the **Remove Member**  $\beta$  button.

#### Calendar

[Create an Appointment:](https://www.customguide.com/outlook/create-appointments?utm_source=qr&utm_medium=pdf&utm_campaign=qr-topics&utm_term=outlook-2019-basic) From the Calendar view, click the **New Appointment button** on the Home tab. Enter the appointment's details, subject, location, and start and end time. Click the **Save & Close button**.

**[Edit an Appointment:](https://www.customguide.com/outlook/edit-appointments?utm_source=qr&utm_medium=pdf&utm_campaign=qr-topics&utm_term=outlook-2019-basic)** Double-click an appointment to open it, edit the appointment details, then click the **Save & Close** <sub>a</sub> button.

### Sign Up for a Free Course! [www.customguide.com](https://www.customguide.com/training/outlook-2021-basic?utm_source=qr&utm_medium=pdf&utm_campaign=qr-ref&utm_topic=outlook-2021-basic)

#### Calendar

[Reschedule an Appointment:](https://www.customguide.com/outlook/edit-appointments?utm_source=qr&utm_medium=pdf&utm_campaign=qr-topics&utm_term=outlook-2019-basic#reschedule-an-appointment) Click and drag an appointment on the calendar to move it to a different day (in Month view) or time (in Day, Week, and Work Week view).

[Create an All-Day Event:](https://www.customguide.com/outlook/appointment-options?utm_source=qr&utm_medium=pdf&utm_campaign=qr-topics&utm_term=outlook-2019-basic) While creating or editing an appointment, check the **All-day event** check box.

[Set a Reminder:](https://www.customguide.com/outlook/appointment-options?utm_source=qr&utm_medium=pdf&utm_campaign=qr-topics&utm_term=outlook-2019-basic#set-a-reminder) While creating or editing an appointment, click the **Reminder** list arrow and select how long before the event you'd like to be reminded.

[Change Availability:](https://www.customguide.com/outlook/appointment-options?utm_source=qr&utm_medium=pdf&utm_campaign=qr-topics&utm_term=outlook-2019-basic#change-availability) While creating or editing an appointment, click the **Show As** list arrow and select an availability:

- **Free** shows that you're available.
- **Working Elsewhere** indicates that you're working from another location.
- **Tentative** shows that you have tentative plans and may or may not be available.
- **Busy** indicates that you're busy and not available.
- **Out of Office** shows that you're out of the office and not available.

[Set Priority:](https://www.customguide.com/outlook/appointment-options?utm_source=qr&utm_medium=pdf&utm_campaign=qr-topics&utm_term=outlook-2019-basic#set-priority) While creating or editing an appointment, click the **High Importance** button or **Low Importance button on the** Appointment tab.

[Create a Meeting:](https://www.customguide.com/outlook/schedule-meetings?utm_source=qr&utm_medium=pdf&utm_campaign=qr-topics&utm_term=outlook-2019-basic) While viewing the calendar, click the **New Meeting** button on the Home tab. Click **To…** and double-click the contacts you want to invite to the meeting, then click **OK**. Enter the meeting subject, location, date and time, and a message, then click **Send**.

[Track Meeting Responses:](https://www.customguide.com/outlook/edit-and-track-meetings?utm_source=qr&utm_medium=pdf&utm_campaign=qr-topics&utm_term=outlook-2019-basic) Select a meeting in your calendar and click the **Tracking** & button on the Meeting tab.

[Create a Recurring Appointment:](https://www.customguide.com/outlook/recurring-appointments?utm_source=qr&utm_medium=pdf&utm_campaign=qr-topics&utm_term=outlook-2019-basic) While creating or editing an appointment, click the **Recurrence**  $\Theta$  button on the Meeting tab. Choose a recurrence pattern, set a time range for the recurrence, then click **OK**.

[Edit a Recurring Appointment:](https://www.customguide.com/outlook/recurring-appointments?utm_source=qr&utm_medium=pdf&utm_campaign=qr-topics&utm_term=outlook-2019-basic#edit-a-recurring-appointment) Double-click a recurring appointment to open it, then choose whether to edit **Just this one** appointment or **The entire series**. Edit the appointment or the recurrence settings, then click the **Save & Close** *P* button.

[Delete a Recurring Appointment:](https://www.customguide.com/outlook/recurring-appointments?utm_source=qr&utm_medium=pdf&utm_campaign=qr-topics&utm_term=outlook-2019-basic#delete-a-recurring-appointment) Select a recurring appointment in the calendar, click the **Delete**  $\overline{1}$  button on the Home tab, and select **Delete Occurrence** (to delete a single instance of the appointment) or **Delete Series** (to delete the entire series).

[Respond to an Invitation:](https://www.customguide.com/outlook/respond-to-invitations?utm_source=qr&utm_medium=pdf&utm_campaign=qr-topics&utm_term=outlook-2019-basic) Select an invitation in your inbox, click the  $Accept \nightharpoondown$  button, **Tentative** ? button, or **Decline** X button in the preview pane. Or, select an invited event in your calendar and click the  $Accept \nightharpoonup$  button, **Tentative** ? button, or **Decline** X button on the Meeting Series tab. Select whether to send a response and whether to edit it.

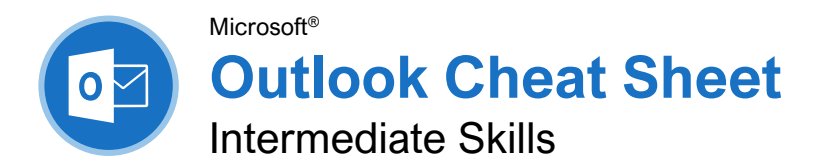

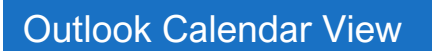

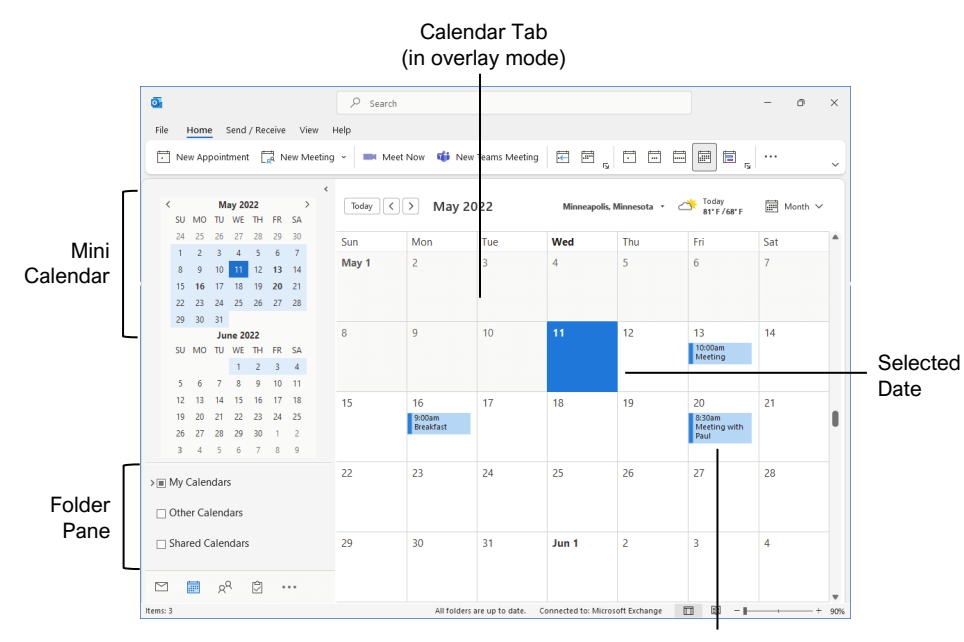

Meeting / Appointment

### Tasks and Notes Tasks and Notes

[Flag a Message:](https://www.customguide.com/outlook/follow-up-with-emails?utm_source=qr&utm_medium=pdf&utm_campaign=qr-topics&utm_term=outlook-2019-intermediate) In Mail view, select an item, click the **Follow Up** button on the Home tab, then select a flag; or, right-click a message, select **Follow Up**, and select a flag.

[Change a Flag:](https://www.customguide.com/outlook/follow-up-with-emails?utm_source=qr&utm_medium=pdf&utm_campaign=qr-topics&utm_term=outlook-2019-intermediate#change-flags) In Mail view, select a flagged item, click the **Follow Up**<sup>L</sup> button on the Home tab, then select a new flag.

[Add a Reminder:](https://www.customguide.com/outlook/follow-up-with-emails?utm_source=qr&utm_medium=pdf&utm_campaign=qr-topics&utm_term=outlook-2019-intermediate#add-a-reminder) In Mail view, select an item, click the **Follow Up** button on the Home tab, and select **Add Reminder**. Choose a date, time, and sound in the Reminder section of the Custom dialog box, then click **OK**.

[Remove a Flag:](https://www.customguide.com/outlook/follow-up-with-emails?utm_source=qr&utm_medium=pdf&utm_campaign=qr-topics&utm_term=outlook-2019-intermediate#remove-a-flag) In Mail view, select a flagged item, click the **Follow Up** button on the Home tab, and select **Clear Flag**.

[Add a Task:](https://www.customguide.com/outlook/create-and-complete-tasks?utm_source=qr&utm_medium=pdf&utm_campaign=qr-topics&utm_term=outlook-2019-intermediate) Switch to Task view by clicking **Tasks** on the Navigation bar, then click the **New Task**  $\Box$  button on the Home tab (or click the **New Items b**utton on the Home tab, then select **New Task**). Enter a subject, start date, due date, and other options, then click **Save & Close**.

[Mark a Task Complete:](https://www.customguide.com/outlook/create-and-complete-tasks?utm_source=qr&utm_medium=pdf&utm_campaign=qr-topics&utm_term=outlook-2019-intermediate#mark-as-complete) In Task view, check a task's check box; or, select a task and click the **Mark Complete**  $\checkmark$  button on the Home tab.

[View Tasks in the To-Do Bar:](https://www.customguide.com/outlook/view-tasks?utm_source=qr&utm_medium=pdf&utm_campaign=qr-topics&utm_term=outlook-2019-intermediate) Click the **View** tab on the ribbon, click the **To-Do Bar D** button, and select **Tasks**.

[Change Task Views:](https://www.customguide.com/outlook/view-tasks?utm_source=qr&utm_medium=pdf&utm_campaign=qr-topics&utm_term=outlook-2019-intermediate#change-views) In Task view, click the **Change View S** button on the Home tab (or, if available, select a view from the Views gallery).

[Create a Recurring Task:](https://www.customguide.com/outlook/recurring-tasks?utm_source=qr&utm_medium=pdf&utm_campaign=qr-topics&utm_term=outlook-2019-intermediate) When creating a new task, click the **Recurrence**  $\odot$  button on the Task tab. Specify a recurrence pattern, then set the recurrence pattern's date range. Click **OK**.

- Daily tasks recur every day, every set number of days, or every weekday.
- **Weekly** tasks recur on the same day of the week every week, or every certain number of weeks.
- **Monthly** tasks recur on the same day of the month (the 10<sup>th</sup>), or the same day of a specified week of the month (the third Friday).
- **Yearly** tasks recur annually on the same day of a month every year (July  $8<sup>th</sup>$ ), or the same weekday in a specified week and month (the second Tuesday of April).

[Remove Recurrence:](https://www.customguide.com/outlook/recurring-tasks?utm_source=qr&utm_medium=pdf&utm_campaign=qr-topics&utm_term=outlook-2019-intermediate) After opening a task with recurrence, click the **Recurrence**  $\Theta$  button on the Task tab and click **Remove Recurrence**.

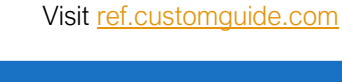

Free Cheat Sheets

**Custom**Cuide

### Advanced Calendar

your logo

[Schedule Meeting Rooms:](https://www.customguide.com/outlook/schedule-meeting-rooms?utm_source=qr&utm_medium=pdf&utm_campaign=qr-topics&utm_term=outlook-2019-intermediate) In a new meeting window, click the **Rooms** button, select a meeting room from the address book, click the **Rooms** button, and click **OK**.

[Forward a Calendar Item:](https://www.customguide.com/outlook/forward-calendar-items?utm_source=qr&utm_medium=pdf&utm_campaign=qr-topics&utm_term=outlook-2019-intermediate) Open a calendar item, click the **Forward** button on the Meeting tab, enter a contact in the To: field, then click **Send**.

**[Send Calendar Information:](https://www.customguide.com/outlook/forward-calendar-items?utm_source=qr&utm_medium=pdf&utm_campaign=qr-topics&utm_term=outlook-2019-intermediate#send-calendar-information) Click and drag** a meeting or an appointment and drop it on the Mail Navigation Bar option. In the message window that opens, add a recipient in the To field and click the **Send** button.

ccess a Shared Calendar: Expand the Manage Calendars group. Click the **Add Calendar** + button, select **Open Shared Calendar**, enter another user's name (or click **Name** and select a user from the address book), then click **OK**.

**[Send a Calendar Sharing Invitation:](https://www.customguide.com/outlook/share-your-calendar?utm_source=qr&utm_medium=pdf&utm_campaign=qr-topics&utm_term=outlook-2019-intermediate#send-a-sharing-invitation)** Expand the Manage Calendars group. **Click the Share Calendar C** button and select the calendar you want to share from

the list. To share the calendar, click the **Add** button, select a contact, and click **OK**.

**[Send your Calendar in an Email:](https://www.customguide.com/outlook/send-your-calendar?utm_source=qr&utm_medium=pdf&utm_campaign=qr-topics&utm_term=outlook-2019-intermediate) Click the Email Calendar button** on the Home tab, select a calendar and date range, and click **OK**.

[Add New Calendars:](https://www.customguide.com/outlook/work-with-multiple-calendars?utm_source=qr&utm_medium=pdf&utm_campaign=qr-topics&utm_term=outlook-2019-intermediate) Expand the Manage Calendars group. Click the **Add Calendar** button and select **Create New Blank Calendar**, give the calendar a name, and click **OK**.

**[View Multiple Calendars:](https://www.customguide.com/outlook/work-with-multiple-calendars?utm_source=qr&utm_medium=pdf&utm_campaign=qr-topics&utm_term=outlook-2019-intermediate#view-multiple-calendars) Check or** uncheck a calendar's check box in the Folder pane to toggle it on and off.

[Overlay Calendars:](https://www.customguide.com/outlook/work-with-multiple-calendars?utm_source=qr&utm_medium=pdf&utm_campaign=qr-topics&utm_term=outlook-2019-intermediate#overlay-calendars) While viewing multiple calendars, click the **Overlay a** arrow on a calendar tab.

[Delete a Calendar:](https://www.customguide.com/outlook/work-with-multiple-calendars?utm_source=qr&utm_medium=pdf&utm_campaign=qr-topics&utm_term=outlook-2019-intermediate#delete-a-calendar) Right-click a calendar tab (or a calendar in the Folder pane) and select **Delete Calendar**.

[Configure Calendar](https://www.customguide.com/outlook/calendar-settings?utm_source=qr&utm_medium=pdf&utm_campaign=qr-topics&utm_term=outlook-2019-intermediate) Settings: Click the **File** tab and select **Options** at the left. In the Outlook Options dialog box that appears, select **Calendar**. Customize the calendar settings and click **OK**.

Sign Up for a Free Course! [www.customguide.com](https://www.customguide.com/training/outlook-2021-intermediate?utm_source=qr&utm_medium=pdf&utm_campaign=qr-ref&utm_topic=outlook-2021-intermediate)

#### Tasks and Notes

[Assign a Task:](https://www.customguide.com/outlook/assign-tasks?utm_source=qr&utm_medium=pdf&utm_campaign=qr-topics&utm_term=outlook-2019-intermediate) When creating a task, click the **Assign Task**  $\hat{\mathbb{R}}$  button on the Task tab. Enter an email address in the To: field, then click **Send**.

**[Accept or Decline an Assigned Task:](https://www.customguide.com/outlook/assign-tasks?utm_source=qr&utm_medium=pdf&utm_campaign=qr-topics&utm_term=outlook-2019-intermediate#accept-or-decline-an-assigned-task) Select a** task assignment request in your Mail inbox, then click either **Accept**  $\checkmark$  or **Decline**  $\checkmark$  in the message preview. Choose whether to edit the message response or not, and click **OK**.

iew Notes: Click the **More (…)** button in the Navigation bar and select **Notes**. Double-click a note to open it.

[Create a Note:](https://www.customguide.com/outlook/create-and-organize-notes?utm_source=qr&utm_medium=pdf&utm_campaign=qr-topics&utm_term=outlook-2019-intermediate#create-a-new-note) While in Notes view, click the **New Note button on the Home tab. Start** typing within the note window, then click outside the note window to save it.

#### Advanced Mail

[Run a Quick Step:](https://www.customguide.com/outlook/quick-steps?utm_source=qr&utm_medium=pdf&utm_campaign=qr-topics&utm_term=outlook-2019-intermediate) Click a Quick Step in the Quick Steps gallery, or click the **More** divition and select a Quick Step.

[Add a New Quick Step:](https://www.customguide.com/outlook/quick-steps?utm_source=qr&utm_medium=pdf&utm_campaign=qr-topics&utm_term=outlook-2019-intermediate#add-a-new-quick-step) Click the **More** button in the Quick Steps gallery, then select **Create New**. Give the new Quick Step a name, then customize the actions that the Quick Step will take. Click **Finish**.

[Edit a Quick Step:](https://www.customguide.com/outlook/quick-steps?utm_source=qr&utm_medium=pdf&utm_campaign=qr-topics&utm_term=outlook-2019-intermediate#edit-quick-steps) Click the **More** divition in the Quick Steps gallery, then select **Manage Quick Steps**. Select a Quick Step, then click **Edit**. Update the Quick Step's actions, then click **Save**.

[Create a Quick Part:](https://www.customguide.com/outlook/quick-parts?utm_source=qr&utm_medium=pdf&utm_campaign=qr-topics&utm_term=outlook-2019-intermediate) Select the text or graphics you want to use as a Quick Part, click the **Insert** tab, click the **Quick Parts D** button, and select **Save Selection to Quick Parts Gallery**. Give the Quick Part a name, category, and description, then click **OK**.

Ise a Quick Part: While composing a message, click the **Insert** tab, click the **Quick Parts** button, and select a Quick Part.

[Redirect Replies:](https://www.customguide.com/outlook/redirect-replies?utm_source=qr&utm_medium=pdf&utm_campaign=qr-topics&utm_term=outlook-2019-intermediate) While composing a message, click the **Options** tab, and click the **Direct Replies To** button. Click **Select Names**, select names from the address book, and click **OK**. Click **Close**.

[Recall a Message:](https://www.customguide.com/outlook/recall-messages?utm_source=qr&utm_medium=pdf&utm_campaign=qr-topics&utm_term=outlook-2019-intermediate) Click the **Sent Items** folder in the Folder pane, open a message, click the Actions **b** button on the Message tab, and select **Recall this Message**. Select whether to just delete the message or to replace it with a new message, then click **OK**.

[Send a Poll:](https://www.customguide.com/outlook/track-and-vote?utm_source=qr&utm_medium=pdf&utm_campaign=qr-topics&utm_term=outlook-2019-intermediate) In a new message window, click the **Options** tab, click the **Use Voting Options** <sub>b</sub>utton, and select a poll option (or select **Custom**, specify your own poll options, then click **Close**).

[Track Votes:](https://www.customguide.com/outlook/track-and-vote?utm_source=qr&utm_medium=pdf&utm_campaign=qr-topics&utm_term=outlook-2019-intermediate#track-votes) Click the **Sent Items** folder, open a message with a poll, and click the **Tracking** & button on the Message tab.

#### Advanced Mail

[Create a Rule Based on an Email:](https://www.customguide.com/outlook/create-a-rule?utm_source=qr&utm_medium=pdf&utm_campaign=qr-topics&utm_term=outlook-2019-intermediate) Select a message, click the **Rules button** on the Home tab, and select **Create Rule**. Select the conditions for the rule, then select the actions for the rule to carry out. Click **OK**.

[Create a Rule from Scratch:](https://www.customguide.com/outlook/create-a-rule?utm_source=qr&utm_medium=pdf&utm_campaign=qr-topics&utm_term=outlook-2019-intermediate#create-a-rule-from-scratch) Click the Rules<sup> $\Xi$ </sup> button on the Home tab and select **Manage Rules & Alerts**. Click **New Rule** and use the Rules Wizard to set conditions, actions, and exceptions. Give the rule a name, select how you want it to run, and click **Finish**.

**[Edit a Rule:](https://www.customguide.com/outlook/manage-rules?utm_source=qr&utm_medium=pdf&utm_campaign=qr-topics&utm_term=outlook-2019-intermediate)** Click the **Rules B** button on the Home tab and select **Manage Rules & Alerts**. Select a rule, click **Change Rule**, and select **Edit Rule Settings**. Use the Rules Wizard to edit the rule's conditions, actions, and exceptions, then click **Finish**.

**elete a Rule:** Click the **Rules b**utton on the Home tab, select **Manage Rules & Alerts**, select a rule, click **Delete**, and click **Yes**.

[Save an Email in Another Format:](https://www.customguide.com/outlook/save-messages-in-alternate-formats?utm_source=qr&utm_medium=pdf&utm_campaign=qr-topics&utm_term=outlook-2019-intermediate) Double-click an email to open it, then click the **File** tab and select **Save As**. Select where you want to save the email, then click the **Save as type** list arrow and select a file type. Click **Save**.

**[Delegate Mail Folders:](https://www.customguide.com/outlook/share-your-email?utm_source=qr&utm_medium=pdf&utm_campaign=qr-topics&utm_term=outlook-2019-intermediate) Click the File tab, click Account Settings**, and select **Delegate Access**. Click **Add**, select a contact from the address book, click **Add**, then click **OK**. Select the permissions for the delegated user, then click **OK**. Click **OK** again.

- **Reviewer** permissions allow the user to read items and files, but not create or edit them.
- **Author** permissions allow the user to create and read items and files, and to modify and delete items they've created.
- **Editor** permissions allow the user to create, read, modify, and delete all items and files.

**ccess a Shared Folder:** Click the File tab, click **Open & Export**, click **Other User's Folder**, enter another user's name (or click **Name** and select a user), then click **OK**.

reate an Email Using a Theme or Stationery: **Click the New Items button** on the Home tab, select **Email Message Using**, and select **More Stationery**. Select a theme or stationery in the dialog box, then click **OK**.

[Add Additional Accounts:](https://www.customguide.com/outlook/add-additional-accounts?utm_source=qr&utm_medium=pdf&utm_campaign=qr-topics&utm_term=outlook-2019-intermediate) Click the **File** tab and click the **Add Account** button. Fill in the account information and click **Connect**. Click **Done**.

[Specify Which Account Email is Sent From:](https://www.customguide.com/outlook/manage-additional-accounts?utm_source=qr&utm_medium=pdf&utm_campaign=qr-topics&utm_term=outlook-2019-intermediate#specify-where-email-is-sent-from) While composing an email, click the **From** field list arrow and select an email account.

#### Manage Information

ategorize an Item: Select an item, click the **Categorize B** button on the Home tab, and select a category.

### Sign Up for a Free Course! [www.customguide.com](https://www.customguide.com/training/outlook-2021-intermediate?utm_source=qr&utm_medium=pdf&utm_campaign=qr-ref&utm_topic=outlook-2021-intermediate)

#### Manage Information

**[Edit a Category:](https://www.customguide.com/outlook/use-categories?utm_source=qr&utm_medium=pdf&utm_campaign=qr-topics&utm_term=outlook-2019-intermediate#rename-a-category) Click the Categorize Following** on the Home tab, select **All Categories**, and select a category. Click **Rename**, give the category a new name, and click **OK**. Click the **Color** list arrow and select a new color. Click **OK**.

eate a New Category: Click the **Categorize B** button on the Home tab, select All **Categories**, and click **New**. Enter a name, select a color, and click **OK**.

[Delete a Category:](https://www.customguide.com/outlook/use-categories?utm_source=qr&utm_medium=pdf&utm_campaign=qr-topics&utm_term=outlook-2019-intermediate#delete-a-category) Click the **Categorize** button on the Home tab, select **All Categories**, select a category, click **Delete**, and click **OK**.

[Sort Inbox by Category:](https://www.customguide.com/outlook/use-categories?utm_source=qr&utm_medium=pdf&utm_campaign=qr-topics&utm_term=outlook-2019-intermediate#sort-by-a-category) Click the **sort by** list arrow above the Inbox and select **Categories**.

[Create a Folder:](https://www.customguide.com/outlook/folders?utm_source=qr&utm_medium=pdf&utm_campaign=qr-topics&utm_term=outlook-2019-intermediate) Click the Folder tab, click the **New Folder D** button, enter a name, select a type of content, select a location, and click **OK**.

[Rename a Folder:](https://www.customguide.com/outlook/folders?utm_source=qr&utm_medium=pdf&utm_campaign=qr-topics&utm_term=outlook-2019-intermediate#edit-a-folder) Select a folder in the Folder pane, click the **Folder** tab, and click the **Rename Folder F** button. Enter a new folder name and press **Enter**.

[Move a Folder:](https://www.customguide.com/outlook/folders?utm_source=qr&utm_medium=pdf&utm_campaign=qr-topics&utm_term=outlook-2019-intermediate#edit-a-folder) Select a folder in the Folder pane, click the **Folder** tab, and click the **Move Folder B** button. Select a new location, then click **OK**.

[Delete a Folder:](https://www.customguide.com/outlook/folders?utm_source=qr&utm_medium=pdf&utm_campaign=qr-topics&utm_term=outlook-2019-intermediate#delete-a-folder) Select a folder in the Folder pane, click the **Folder** tab, and click the **Delete Folder Ex** button. Click **Yes** to confirm.

[Create a Search Folder:](https://www.customguide.com/outlook/search-folders?utm_source=qr&utm_medium=pdf&utm_campaign=qr-topics&utm_term=outlook-2019-intermediate) Click the **Folder** tab and click the **New Search Folder Q** button. Select **Create a Custom Search Folder**, click **Choose**, and select criteria for the search folder. Click **OK** in the three open dialog boxes.

In Up a Conversation: Select a conversation in the Inbox, click the **Clean Up x** button on the Home tab, select **Clean Up Conversation**, then click **Clean Up**.

ean Up a Folder: Select a folder, click the **Clean Up E** button on the Home tab, select **Clean Up Folder**, then click **Clean Up Folder**.

[Export Outlook Data:](https://www.customguide.com/outlook/export-information?utm_source=qr&utm_medium=pdf&utm_campaign=qr-topics&utm_term=outlook-2019-intermediate) Click the **File** tab, click **Open & Export**, and click **Import/Export**. Select **Export to a file** and click **Next**. Select a file type and click **Next**. Select a folder to export data from and click **Next**. Specify where you want to save the exported file, and how you'd like to deal with duplicate items, and click **Finish**. Add an optional password and click **OK**.

[Import Data into Outlook:](https://www.customguide.com/outlook/import-information?utm_source=qr&utm_medium=pdf&utm_campaign=qr-topics&utm_term=outlook-2019-intermediate) Click the **File** tab, click **Open & Export**, and click **Import/Export**. Select **Import from another program or file** and click **Next**. Select a file type to import and click **Next**. Click **Browse** and specify a file, choose how to handle duplicate items, and click **Next**. If necessary, select a folder from the file to import, and click **Finish**.

# **Custom Guide**

AI Powered Training Made Easy

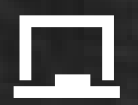

### Customizable Courses

Make ready-made training yours with 300+ courses

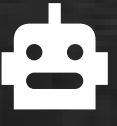

### AI Course Builder

Create stunning courses in minutes with AI.

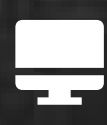

LMS A friendly learning platform your users will love.

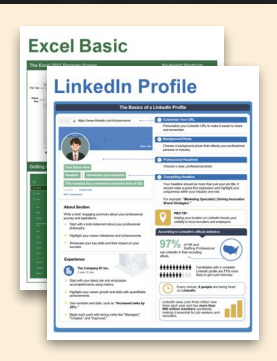

## Free Cheat Sheets

Use the links below to download and distribute with our compliments.

Learn More >

G [Google](https://www.customguide.com/quick-references/google?utm_source=qr&utm_medium=pdf&utm_campaign=qr-page3)

[Docs](https://www.customguide.com/quick-references/google/google-docs?utm_source=qr&utm_medium=pdf&utm_campaign=qr-page3) **[Drive](https://www.customguide.com/quick-references/google/google-drive?utm_source=qr&utm_medium=pdf&utm_campaign=qr-page3)** [Forms](https://www.customguide.com/quick-references/google/google-forms?utm_source=qr&utm_medium=pdf&utm_campaign=qr-page3) **[Gmail](https://www.customguide.com/quick-references/google/gmail?utm_source=qr&utm_medium=pdf&utm_campaign=qr-page3)** [Sheets](https://www.customguide.com/quick-references/google/google-sheets?utm_source=qr&utm_medium=pdf&utm_campaign=qr-page3) [Slides](https://www.customguide.com/quick-references/google/google-slides?utm_source=qr&utm_medium=pdf&utm_campaign=qr-page3)

**T[HR](https://www.customguide.com/quick-references/hr?utm_source=qr&utm_medium=pdf&utm_campaign=qr-page3)** 

**[Hiring](https://www.customguide.com/quick-references/hr/hiring?utm_source=qr&utm_medium=pdf&utm_campaign=qr-page3)** [HR](https://www.customguide.com/quick-references/hr/hr-basics?utm_source=qr&utm_medium=pdf&utm_campaign=qr-page3)

**is [Leadership](https://www.customguide.com/quick-references/leadership-and-management?utm_source=qr&utm_medium=pdf&utm_campaign=qr-page3)** 

**Nicrosoft** [Access](https://www.customguide.com/quick-references/microsoft/access?utm_source=qr&utm_medium=pdf&utm_campaign=qr-page3) [Excel](https://www.customguide.com/quick-references/microsoft/excel?utm_source=qr&utm_medium=pdf&utm_campaign=qr-page3)

> **[OneDrive](https://www.customguide.com/quick-references/microsoft/onedrive?utm_source=qr&utm_medium=pdf&utm_campaign=qr-page3) [OneNote](https://www.customguide.com/quick-references/microsoft/onenote?utm_source=qr&utm_medium=pdf&utm_campaign=qr-page3) [Outlook](https://www.customguide.com/quick-references/microsoft/outlook?utm_source=qr&utm_medium=pdf&utm_campaign=qr-page3)**

**[PowerPoint](https://www.customguide.com/quick-references/microsoft/powerpoint?utm_source=qr&utm_medium=pdf&utm_campaign=qr-page3)** 

[Teams](https://www.customguide.com/quick-references/microsoft/teams?utm_source=qr&utm_medium=pdf&utm_campaign=qr-page3)

**[Word](https://www.customguide.com/quick-references/microsoft/word?utm_source=qr&utm_medium=pdf&utm_campaign=qr-page3)** 

[Windows](https://www.customguide.com/quick-references/microsoft/windows?utm_source=qr&utm_medium=pdf&utm_campaign=qr-page3)

[Leadership](https://www.customguide.com/quick-references/leadership-and-management/leadership?utm_source=qr&utm_medium=pdf&utm_campaign=qr-page3)

[Management](https://www.customguide.com/quick-references/leadership-and-management/management?utm_source=qr&utm_medium=pdf&utm_campaign=qr-page3)

[Talent Management](https://www.customguide.com/quick-references/hr/talent-management?utm_source=qr&utm_medium=pdf&utm_campaign=qr-page3)

[Project Management](https://www.customguide.com/quick-references/leadership-and-management/project-management?utm_source=qr&utm_medium=pdf&utm_campaign=qr-page3)

[Calendar](https://www.customguide.com/quick-references/google/google-calendar?utm_source=qr&utm_medium=pdf&utm_campaign=qr-page3) [Chrome](https://www.customguide.com/quick-references/google/google-chrome?utm_source=qr&utm_medium=pdf&utm_campaign=qr-page3)

[Classroom](https://www.customguide.com/quick-references/google/google-classroom?utm_source=qr&utm_medium=pdf&utm_campaign=qr-page3)

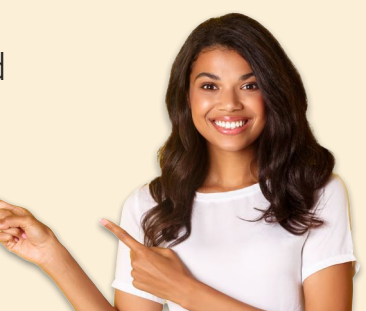

**[Business Skills](https://www.customguide.com/quick-references/business-skills?utm_source=qr&utm_medium=pdf&utm_campaign=qr-page3)** 

[Accounting](https://www.customguide.com/quick-references/business-skills/accounting-and-finance?utm_source=qr&utm_medium=pdf&utm_campaign=qr-page3) **[Communication](https://www.customguide.com/quick-references/business-skills/communication?utm_source=qr&utm_medium=pdf&utm_campaign=qr-page3)** [Professional Development](https://www.customguide.com/quick-references/business-skills/professional-development?utm_source=qr&utm_medium=pdf&utm_campaign=qr-page3)

### <u>o</u><sub>2</sub> [Career Development](https://www.customguide.com/quick-references/career-development?utm_source=qr&utm_medium=pdf&utm_campaign=qr-page3)

[Career](https://www.customguide.com/quick-references/career-development/career?utm_source=qr&utm_medium=pdf&utm_campaign=qr-page3) [Entrepreneurship](https://www.customguide.com/quick-references/entrepreneurship?utm_source=qr&utm_medium=pdf&utm_campaign=qr-page3) [Higher Education](https://www.customguide.com/quick-references/career-development/higher-education?utm_source=qr&utm_medium=pdf&utm_campaign=qr-page3) [Job Hunting](https://www.customguide.com/quick-references/career-development/job-hunting?utm_source=qr&utm_medium=pdf&utm_campaign=qr-page3) [Personal Branding](https://www.customguide.com/quick-references/career-development/personal-branding?utm_source=qr&utm_medium=pdf&utm_campaign=qr-page3) [US Citizenship](https://www.customguide.com/quick-references/us-citizenship?utm_source=qr&utm_medium=pdf&utm_campaign=qr-page3)

### A [Compliance & Safety](https://www.customguide.com/quick-references/compliance-and-safety?utm_source=qr&utm_medium=pdf&utm_campaign=qr-page3)

[Active Shooter](https://www.customguide.com/quick-references/compliance-and-safety/active-shooter?utm_source=qr&utm_medium=pdf&utm_campaign=qr-page3) **[Discrimination](https://www.customguide.com/quick-references/compliance-and-safety/discrimination?utm_source=qr&utm_medium=pdf&utm_campaign=qr-page3)** [Drugs & Alcohol](https://www.customguide.com/quick-references/compliance-and-safety/drugs-and-alcohol?utm_source=qr&utm_medium=pdf&utm_campaign=qr-page3) [Harassment](https://www.customguide.com/quick-references/compliance-and-safety/harassment?utm_source=qr&utm_medium=pdf&utm_campaign=qr-page3) **[Safety](https://www.customguide.com/quick-references/compliance-and-safety/safety?utm_source=qr&utm_medium=pdf&utm_campaign=qr-page3) [Security](https://www.customguide.com/quick-references/compliance-and-safety/security?utm_source=qr&utm_medium=pdf&utm_campaign=qr-page3)** 

**[Customer Service](https://www.customguide.com/quick-references/customer-service?utm_source=qr&utm_medium=pdf&utm_campaign=qr-page3)** [Customer Care](https://www.customguide.com/quick-references/customer-service/customer-care?utm_source=qr&utm_medium=pdf&utm_campaign=qr-page3) [Customer Service Basics](https://www.customguide.com/quick-references/customer-service/customer-service-basics?utm_source=qr&utm_medium=pdf&utm_campaign=qr-page3)

### **ED** [Diversity](https://www.customguide.com/quick-references/diversity-and-inclusion?utm_source=qr&utm_medium=pdf&utm_campaign=qr-page3) **[Bias](https://www.customguide.com/quick-references/diversity-and-inclusion/bias-and-awareness?utm_source=qr&utm_medium=pdf&utm_campaign=qr-page3)**

[Diversity in HR](https://www.customguide.com/quick-references/diversity-and-inclusion/diversity-basics?utm_source=qr&utm_medium=pdf&utm_campaign=qr-page3) [Inclusion](https://www.customguide.com/quick-references/diversity-and-inclusion/diversity-in-leadership?utm_source=qr&utm_medium=pdf&utm_campaign=qr-page3)

# amazon

"Customizing the courses saved countless hours of work."

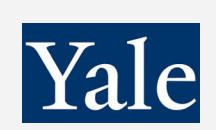

#### "So impressed with your features and ease of use!"

**[Sales & Marketing](https://www.customguide.com/quick-references/sales-and-marketing?utm_source=qr&utm_medium=pdf&utm_campaign=qr-page3)** [Marketing](https://www.customguide.com/quick-references/sales-and-marketing/marketing?utm_source=qr&utm_medium=pdf&utm_campaign=qr-page3) **[Sales](https://www.customguide.com/quick-references/sales-and-marketing/sales?utm_source=qr&utm_medium=pdf&utm_campaign=qr-page3)** 

### **[Technology](https://www.customguide.com/quick-references/technology?utm_source=qr&utm_medium=pdf&utm_campaign=qr-page3)**

[AI](https://www.customguide.com/quick-references/technology/ai?utm_source=qr&utm_medium=pdf&utm_campaign=qr-page3) [Computer Basics](https://www.customguide.com/quick-references/technology/computer-basics?utm_source=qr&utm_medium=pdf&utm_campaign=qr-page3) [CRM](https://www.customguide.com/quick-references/technology?utm_source=qr&utm_medium=pdf&utm_campaign=qr-page3) [Mac](https://www.customguide.com/quick-references/technology/mac?utm_source=qr&utm_medium=pdf&utm_campaign=qr-page3) **[Software](https://www.customguide.com/quick-references/technology/software?utm_source=qr&utm_medium=pdf&utm_campaign=qr-page3)** 

### $\Box$  [Training](https://www.customguide.com/quick-references/training?utm_source=qr&utm_medium=pdf&utm_campaign=qr-page3)

[Course Authoring](https://www.customguide.com/quick-references/training/authoring-software?utm_source=qr&utm_medium=pdf&utm_campaign=qr-page3) [Instructional Design](https://www.customguide.com/quick-references/training/instructional-design?utm_source=qr&utm_medium=pdf&utm_campaign=qr-page3) [Train the Trainer](https://www.customguide.com/quick-references/training/train-the-trainer?utm_source=qr&utm_medium=pdf&utm_campaign=qr-page3)

### **[Wellness](https://www.customguide.com/quick-references/wellness?utm_source=qr&utm_medium=pdf&utm_campaign=qr-page3)**

[Mental Health](https://www.customguide.com/quick-references/wellness?utm_source=qr&utm_medium=pdf&utm_campaign=qr-page3) [Personal Growth](https://www.customguide.com/quick-references/wellness?utm_source=qr&utm_medium=pdf&utm_campaign=qr-page3) [Relationships](https://www.customguide.com/quick-references/wellness?utm_source=qr&utm_medium=pdf&utm_campaign=qr-page3) [Well-Being](https://www.customguide.com/quick-references/wellness/well-being?utm_source=qr&utm_medium=pdf&utm_campaign=qr-page3) [Work/Life Balance](https://www.customguide.com/quick-references/wellness?utm_source=qr&utm_medium=pdf&utm_campaign=qr-page3)

Free for personal & professional use.

Spanish versions also available.

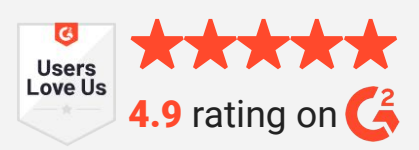